Quick-Start Protocol July 2016

## RNeasy® 96 QIAcube® HT Kit

This protocol is for use with QIAcube HT Prep Manager software. If you are using QIAcube HT 4.17 software, download the corresponding protocol at www.qiagen.com/HB-1569.

## Further information

- *RNeasy 96 QIAcube HT Handbook:* www.qiagen.com/HB-2164
- Safety Data Sheets: www.aiaaen.com/safety
- **•** Technical assistance: support.giagen.com

## Notes before starting

- This kit includes four different protocols for RNA purification using the RNeasy 96 QIAcube HT Kit and QIAcube HT Prep Manager software:
	- a. RNeasy cell protocol: for purification of total RNA from cells
	- b. RNeasy tissue protocol: for purification of total RNA from animal tissues
	- c. RNeasy miRNA protocol: for purification of total RNA, including miRNA from animal tissues and cells
	- d. RNeasy sample transfer protocol: for transferring the aqueous phase from sample pretreatment to the S-block
- For the RNeasy tissue protocol or the RNeasy miRNA protocol, you also need QIAzol® Lysis Reagent (cat. no. 79306), Stainless Steel Beads 5 mm (cat. no. 69989), Collection Microtube Racks (cat. no. 19560) and Collection Microtube Caps (cat. no. 19566).
- See the kit handbook for information on handling various sample types.
- If carrying out optional on-plate digestion, use the optional step. For further information, see the kit handbook. The RNase-free DNA Set (cat. no. 79254) is also required.
- Prepare Buffers RWT and RPE according to the instructions in the kit handbook.

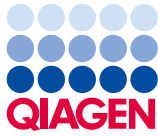

Sample to Insight

- 1. Start the QIAcube HT Prep Manager software. Click on the **Home** icon in the main toolbar to access the Home screen.
- 2. Select RNeasy 96 from the **Create Experiment** list. Follow the instructions in the wizard and fill in all required fields.
- 3. In the Setup step, select Sample type and Pre-treatment for documentation.
- 4. Select the protocol: a. RNeasy cell protocol, b. RNeasy Tissue protocol, c. RNeasy miRNA protocol, or d. RNeasy sample transfer protocol. For information about optional steps and advanced options see the kit handbook.
- 5. Define samples in the Labware selection step.
- 6. Arrange samples to the output plate in the Assignment step. The instrument must be switched on and connected to the software before entering the Worktable step.
- 7. Follow the instructions for loading the worktable.
- 8. If running protocols a, b or c, add the appropriate volume of lysate to the selected S-Blocks wells. If running protocol d, load a Collection Microtube Rack containing separated organic and aqueous phase onto the worktable.
- 9. Save the experiment by clicking the **Save** button in the button bar.
- 10. Click the **Start** run button to start the run.

Important: If the optional Vacuum performance check has been selected, the software will show a dialog that needs to be confirmed after defined vacuum steps.

11.When the protocol is complete, cover the elution plate (EMTR) with the lid and remove it from the elution chamber.

Note: If using Top Elute fluid, there may be 2 liquid phases in the elution microtubes. Top Elute fluid will be the top layer over the elution buffer.

- 12.Create a report (if required).
- 13.Follow the cleaning procedure.

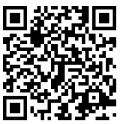

Scan QR code for handbook.

For up-to-date licensing information and product-specific disclaimers, see the respective QIAGEN kit handbook or user manual.

Trademarks: QIAGEN®, QIAcube®, QIAzol®, RNeasy®, Sample to Insight®(QIAGEN Group). © 2016 QIAGEN, all rights reserved. 1103023 07/2016 HB-2165001